| Inhalt:<br>Wissenswertes zu animierten Buttons<br>Programmieren eines animierten Buttons in vier Schritten 2<br>Source Code für animierte Buttons auf dem eigerPanel:  8 | <b>Button 3</b><br><b>Button 1</b><br><b>Button 4</b><br><b>Button 2</b> | <b>Button 3</b><br><b>Button 4</b><br><b>Button 2</b> |
|----------------------------------------------------------------------------------------------------|--------------------------------------------------------------------------|-------------------------------------------------------|
| Erstellt: 10. Januar 2011<br>Letztmals geändert am : 12. Januar 2011<br>Autor: Christoph Angst, S-TEC electronics AG                                                     | nimated Buttons<br>ScreenShot der Applikation BTTN                       | nimated Button<br>ScreenShot der Applikation BT       |

ScreenShot der Applikation BTTN auf dem eigerPanel70C (WVGA)

ScreenShot der Applikation BTTN mit "eingedrücktem" Button auf dem eigerPanel57H/C (VGA)

# **Wissenswertes zu animierten Buttons**

"Animierte Buttons" auf einem Touchscreen verändern Ihr Aussehen, wenn sie berührt werden. Dadurch erkennt die bedienende Person, dass das System die Berührung erkannt hat und damit der Befehl entgegengenommen worden ist.

Das zentrale Stichwort im Zusammenhang mit animierten Buttons auf dem Touchscreen heisst: "HotSpot". Damit bezeichnen wir einen "berührungsempfindlich" Bereich auf dem Bildschirm. Ein HotSpot wird in eigerScript mit Position (X- und Y-Koordinaten), Breite und Höhe definiert.

Wir unterscheiden vier Berührungsarten:

- Down : Der Finger trifft auf dem Touchscreen innerhalb des HotSpots auf, d.h. der Button wird "eingedrückt".
- Up : Der Finger hebt vom HotSpot ab, d.h. der Button wird "losgelassen".
- **Leave** : Der Finger bleibt auf dem Touchscreen und hält den Druck aufrecht, während er aus dem HotSpot hinausgeschoben wird, d.h. den Button verlässt.
- **Enter** : Der Finger liegt auf dem Touchscreen ausserhalb des HotSpots und wird nun in den HotSpot hinein verschoben, d.h. auf den Button geschoben.

# **Programmieren eines animierten Buttons in vier Schritten**

Zu Beginn gleich eine typische Button-Subroutine in eigerScript, mit welcher ein Button gezeichnet wird.

eigerScript-Code 1: Subroutine, die ein Button mit der Aufschrift "Button 1" zeichnet.

```
SUBB01_Leave
     Load.Geometry XYWH(Button X,Button Y,Button W,Button H) ; Position, Breite und Höhe von Button und HotSpot
     Fill.LabelParameter(Button UP Style) ; zeigt unberührten Button

Label.Text('Button 1') ; HotSpot wird gezeichnet mit der Aufschrift "Button 1"
HotSpot.Install(NIL,Subroutine_1,Subroutine_2,Subroutine_3) ; Subroutinen-Aufruf bei Leave-, Down- und Up-EreignisENDSUB
```
In der Button-Subroutine, wie sie in eigerScript-Code 1 gezeigt ist, werden zunächst die Geometrie und weitere Eigenschaften des Buttons geladen, bevor er dann mit dem Befehl Label.Text ('Button 1') gezeichnet wird. Diese Vorbereitungsschritte werden nachfolgend der Reihe nach erklärt. In der Regel wird mit den gleichen Geometrie-Werten auch gleich der HotSpot installiert. Das kann entweder in der gleichen Subroutine oder unmittelbar anschliessend erfolgen, solange die Geometrie-Register noch nicht verändert worden sind.

#### **1. Geometrie des Buttons und des berührungsempfindlichen Bereichs festlegen**

Die Geometrie eines Buttons wird mit dessen Position, d.h. den X-/Y-Koordinaten (0/0 ist die linke obere Ecke des Bildschirms) sowie mit dessen Breite (W) und Höhe (H) bestimmt.

Diese vier Geometrie-Parameter werden in eigerScript den dafür bestimmten Geometrie-Registern zugewiesen:

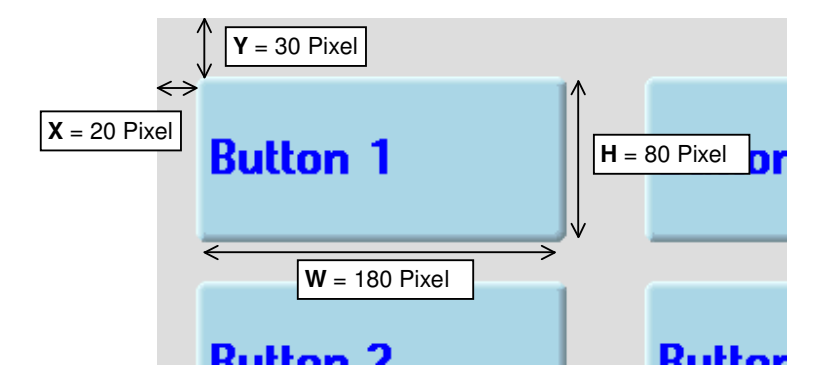

S-TEC electronics AG, Industriestrasse 49, CH-6300 Zug, +41 41 754 50 10

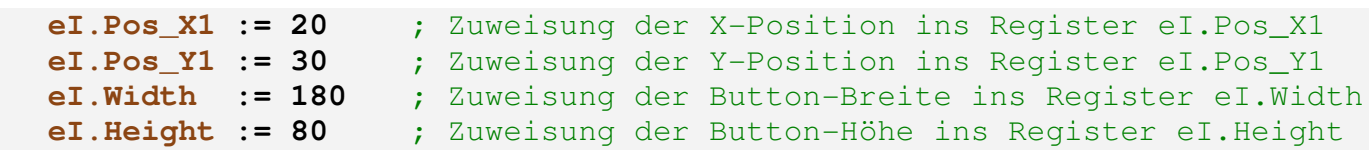

**eigerScript-Code 2:** Zuweisung der Button-Geometrie zu den entsprechenden Registern

Es ist oft von Vorteil, die einzelnen Werte zu Beginn als Konstanten mit einleuchtenden Namen zu definieren:

**eigerScript-Code 3:** Deklaration von Konstanten für die Button-Geometrie

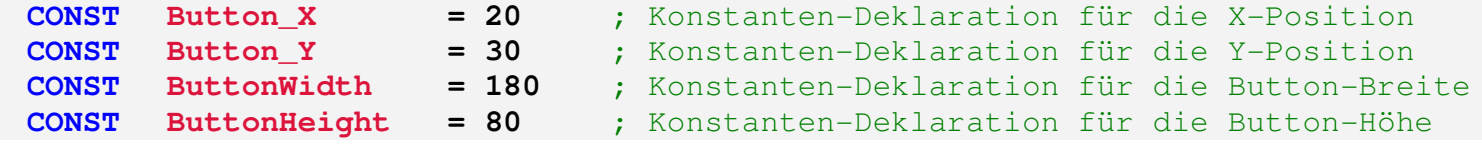

Die vier Zuweisungszeilen von eigerScript-Code 2 können in einer einzigen Zeile, d.h. in einem eigerScript-Befehl zusammengefasst werden:

**eigerScript-Code 4: Zuweisung der Button-Geometrie zu den entsprechenden Registern, mit dem gleichen Effekt wie eigerScript-Code 2** 

**Load.Geometry\_XYWH(20, 30, 180, 80) oder**, nachdem für die Button-Geometrie entsprechende Konstanten definiert worden sind (vgl. eigerScript-Code 3): **Load.Geometry\_XYWH(Button\_X, Button\_Y, ButtonWidth, ButtonHeight)**

Anstelle der Befehle von eigerScript-Code 4 können die Geometrie-Eigenschaften auch direkt im Style eingegeben werden (vgl. Punkt 2).

### **2. Weitere Button-Eigenschaften festlegen mit Hilfe eines Styles**

"Styles" sind der effizienteste Weg, die Eigenschaften eines Labels – in unserem Fall eines Buttons – festzulegen. Ein Style ist in eigerScript eine einfache Auflistung der Buttoneigenschaften und Ihrer Werte (vgl. eigerScript-Code 5). Jede Zeile ist für eine bestimmte Eigenschaftszuweisung ins entsprechende Register zuständig. Ein Style ist ein fester Zeilenblock, d.h. klar definiert durch die Anzahl der aufgelisteten Label-Eigenschaften sowie durch die Reihenfolge innerhalb der Liste. Daran darf nichts verändert werden. Einzig die Werte der Eigenschaften können variieren.

Die Styles benennen wir mit einer sinngemässen Bezeichnung und platzieren diese immer innerhalb einer Style-Subroutine (z.B. SUB Styles, vgl. eigerScript-Code 5). Üblicherweise fassen wir mehrere oder gleich alle Styles einer View in einer einzigen Subroutine zusammen.

Ein Beispiel einer Style-Subroutine mit zwei Button-Styles ist in eigerScript-Code 5 gezeigt. Die Subroutine "Styles" enthält in diesem Beispiel die beiden Styles für den "ruhenden" und den "eingedrückten" Button-Zustand.

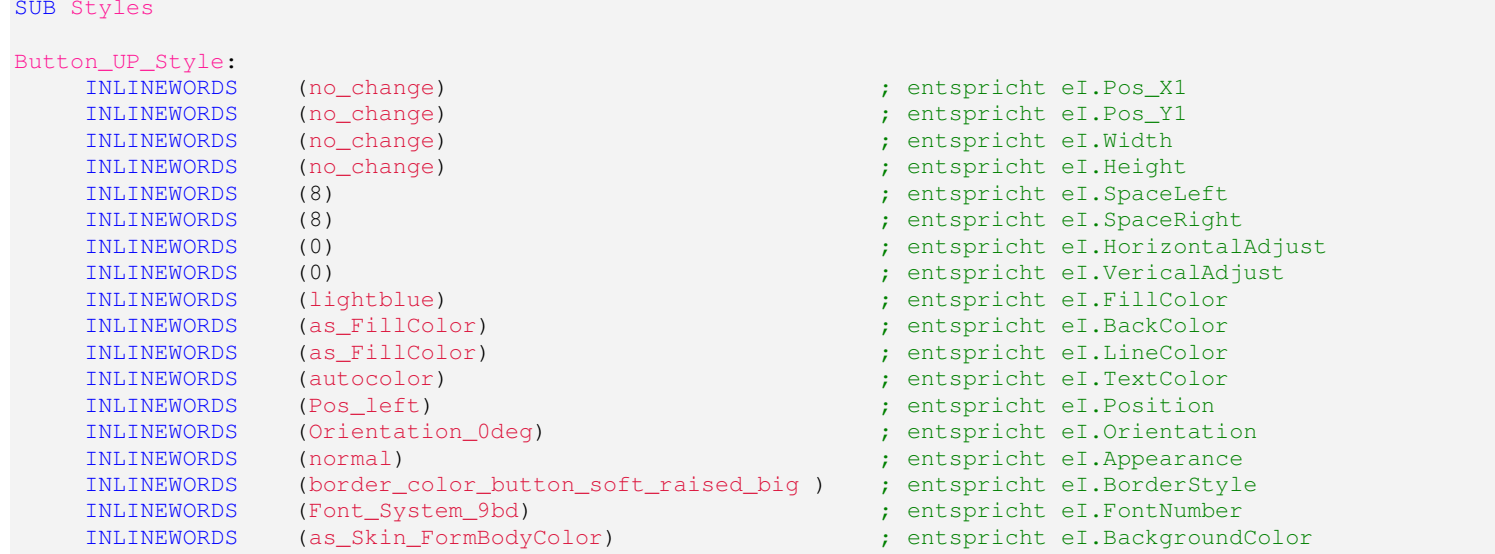

**eigerScript-Code 5:** Style-Subroutinen mit zwei Styles und deren Bezeichnung – ein Style für den inaktiven Button und ein Style für den "eingedrückten" Button.

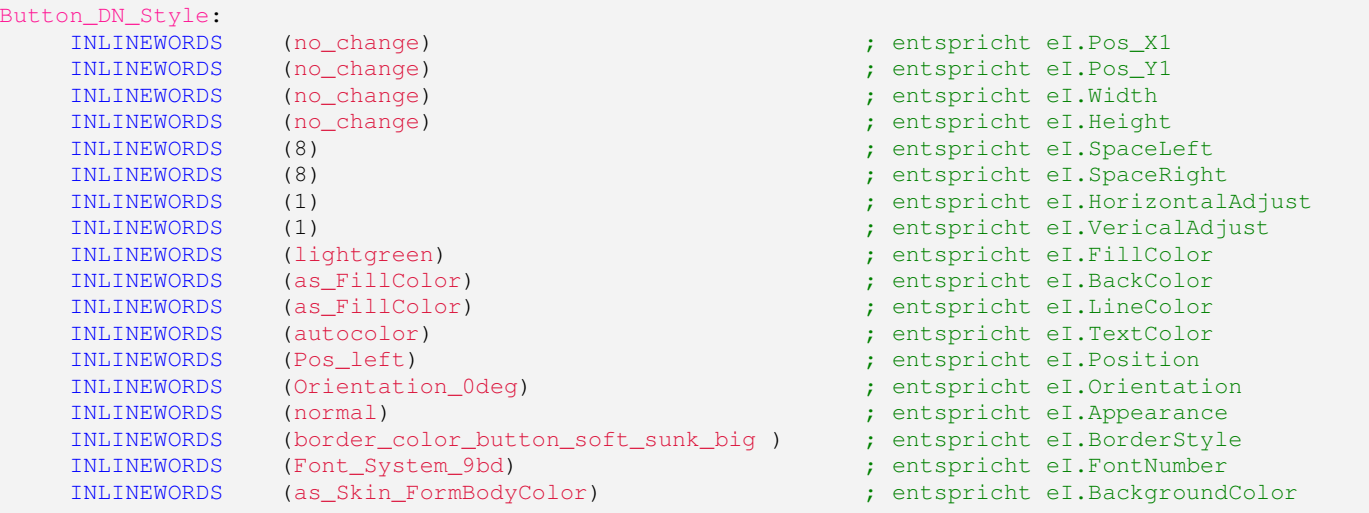

```
ENDSUB
```
Anstelle eines Styles können wir die Eigenschaften eines Labels oder Buttons auch einzeln den entsprechenden Registern zweisen. So bedeutet beispielsweise die neunte Zeile des Button\_DN\_Styles von eigerScript-Code 5 nichts anderes als:

eigerScript-Code 6: Dem Register el.FillColor wird "lightgreen" zugewiesen. Dadurch erhält der Button (im gedrückten Zustand) die grüne Farbe.

#### **eI.FillColor := lightgreen**

Oft füllt man auch mit Hilfe eines Styles erst mal alle Eigenschaften auf einmal ab und ändert danach noch einzelne Eigenschaften, die für den nächst zu zeichnenden Button abweichen (vgl. eigerScript-Code 8, S.6).

#### **3. Button-Eigenschaften laden**

Bevor der Button dann gezeichnet werden soll, laden wir die Button-Eigenschaften in die entsprechenden Register, indem wir auf den gewünschten Style verweisen. Dazu verwenden wir folgenden eigerScript-Befehl:

eigerScript-Code 7: eigerScript-Befehl, mit welchem die Eigenschaften geladen werden, welche im "Button UP Style" vordefiniert sind.

```
Fill.LabelParameter(Button_UP_Style) ; zeigt unberührten Button
```
Wenn wir gleich mehrere Buttons mit demselben Style definieren wollen, legen wir die Geometrie nicht im Style fest, da zumindest die Position ja für jeden Button unterschiedlich ist. Diese Style-Zeilen dürfen wir aber nicht einfach weglassen, weil sie unzertrennlich zum Style gehören. In diesem Fall fügen wir innerhalb des Styles anstelle konkreter Werte die Konstante **no\_change** ein. Dadurch bleiben beim Laden eines Styles die mit **no\_change** definierten Register unverändert.

Wir können auch konkrete Wert-Zuweisungen im Style belassen und nach dem Laden des Styles die vom Style abweichenden Geometrie-Werte für den konreten Button einfach nochmals separat laden. Damit wird dann z.B. der Inhalt der Geometrie-Register einfach nochmals mit den gewünschten Werten überschrieben (vgl. eigerScript-Code 8).

eigerScript-Code 8: Zunächst werden mit dem Style "Button UP Style" gleichzeitig alle Button-Eigenschaften geladen und danach im speziellen die Geometrie-Register nochmals mit den Geometrie-Werten des nächsten Buttons überschrieben.

> **Fill.LabelParameter(Button\_UP\_Style)** ; zeigt unberührten Button **Load.Geometry\_XYWH(Button\_X, Button\_Y, ButtonWidth, ButtonHeight)**

#### **4. HotSpot des berührungsempfindlichen Bereichs festlegen**

Wenn die Geometrie-Register für einen Button geladen sind, können wir mit folgendem Befehl den Bereich des Buttons als berührungsempfindlichen HotSpot installieren:

**eigerScript-Code 9:** eigerScript-Methode zum Installieren eines HotSpots, je nach Art des Berührungs-Events wird eine andere Subroutine aufgerufen.

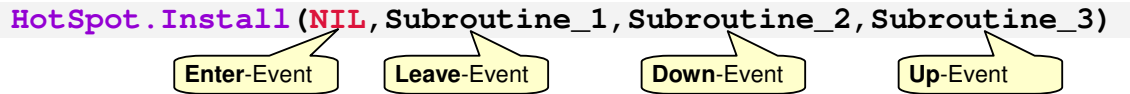

Zusammen mit dem Installationsbefehl legen wir auch fest, welche Aktion bei den verschiedenen Berührungs-Events ausgelöst werden soll. Dazu können wir innerhalb der Klammer Adressen angeben – sog. "LabelRelative24" –, zu denen die Anwendung bei Eintreffen eines Events springen soll. Als Adressen benutzen wir die Namen der Subroutinen, in denen dann ein bestimmter Aktionsablauf ausgeführt wird. Diese Subroutinen bezeichnen wir auch als Event-Handler. Ein EventHandler zeichnet beispielsweise den "eingedrückten" Button, führt einen View-Wechsel aus oder versendet einen String über die COM2-Schnittstelle.

Im eigerScript-Code 9 ist für den Enter-Event die Konstante **NIL** eingetragen. Dies bedeutet "not implemented", d.h. es ist für diesen Event keine Reaktion vorgesehen.

Der Befehl **HotSpot.Install()** ist in eigerScript-Code 1 (S.2) direkt in der Subroutine enthalten, mit welcher der Button dann auch gezeichnet ist. Es ist jedoch häufig besser, die Installation des HotSpots ausserhalb der Button-Subroutine vorzunehmen. Während ein animierter Button bei jeder Berührung neu gezeichnet werden muss, genügt es, den HotSpot nur einmal zu definieren. In der Beispiel-Anwendung BTTN (vgl. eigerScript-Code 10) wird beim Aufbau der View zuerst vom Hauptprogramm aus ein Button mit Hilfe des entsprechenden Subroutinen-Aufrufs gezeichnet. Gleich nachdem die Subroutine abgearbeitet, d.h. der Button gezeichnet ist, wird dann ebenfalls im Hauptprogramm der HotSpot installiert. Zu diesem Zeitpunkt sind dann noch alle Geometrie-Register mit den Werten des Buttons gefüllt. Dadurch kann diese Geometrie eleganterweise auch noch für den HotSpot verwendet werden, bevor ein weiterer Button gezeichnet wird und sich die Register-Inhalte wieder verändern.

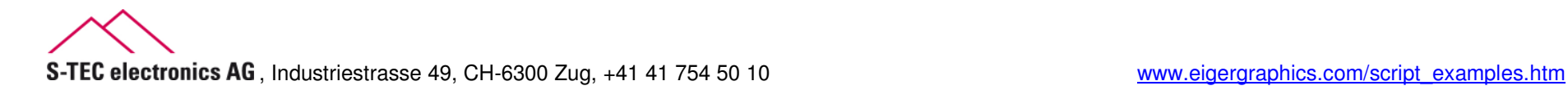

### **Source Code für animierte Buttons auf dem eigerPanel:**

**eigerScript-Code 10:** Source Code der Beispiels-Applikation BTTN mit animierten Buttons.

```
;------------------------------------------------------------------- ; Titel : Animierte Buttons (Script-Beispiel) View 1
; File : BTTN_001.EVS
;------------------------------------------------------------------- ; Compiler : eigerScript;
; System : eigergraphics.com; FOX embedded computer;
; Beschreibung: Dieses Projekt zeigt die Programmierung animierter Buttons;
; Version : Initialversion: 10.01.2011;
; Autor : Christoph Angst, S-TEC electronics AG;
;------------------------------------------------------------------- ; (c) 2005-2011 S-TEC electronics AG, CH-6314 Unterägeri; +41 41 754 50 10\; , and the contribution of the contribution of the contribution of the contribution of the contribution of the contribution of the contribution of the contribution of the contribution of the contribution of the contri
EIGERPROJECT 'BTTN' ; Projektbezeichnung: erster Teil des EVI-Dateinamens
EIGERVIEW 1 ; Viewnummer: zweiter Teil des EVI-Dateinamens: BTTN_001.EVIIMPORT 'DEF/DEF_eVM_OpCodes.h' ; Token
IMPORT 'DEF/DEF_eVM_Registers.h' ; Register
FUNCLIB 'DEF/DEF_eVM_Functions.lib' ; FunktionsbibliothekINCLUDEFILE 'DEF/DEF_eiger_Colors.INC' ; Farbdefinitionen 12.03.2006INCLUDEFILE 'DEF/DEF_eiger_Types.INC' ; eiger DefinitionenINCLUDEFILE 'DEF/DEF_eiger_StackMachine.INC' ; Stack Machine; D E K L A R A T I O N E N _____________________________________________________ ; Geometrie für Buttons .........................................................CONST ButtonWidth = 190 ; Button-Breite
CONST ButtonHeight = 85 ; Button-Höhe
CONST Space_X = 40 ; Button-Abstand in X-Richtung
```
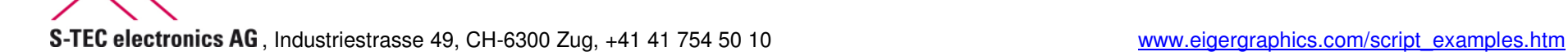

```
CONST
            Space Y = 20 ; Button-Abstand in Y-Richtung
CONST ButtonLeft_X = 20 
CONSTButtonMid X = ButtonLeft X + ButtonWidth + Space X
CONST
            ButtonRight_X = ButtonLeft_X + 2*(\text{ButtonWidth} + \text{Space_X})CONST ButtonRow01_Y = 30 ; Y-Koord für Button-Zeile 1
CONST
     ButtonRow02_Y = ButtonRow01_Y + ButtonHeight + Space_Y ; Y-Koord für Button-Zeile 2
CONST
           ButtonRow03 Y = ButtonRow02 Y + ButtonHeight + Space Y ; Y-Koord für Button-Zeile 3
; S U B R O U T I N E N _______________________________________________________; Buttons zeichnen ............................................................; Button 1:STRING [32] B01_Text = 'Button 1' ; String-Deklaration für Button-AufschriftSUB B01_Leave
     Fill.LabelParameter(Button_UP_Style) ; zeigt unberührten Button
Load.Geometry_XYWH(ButtonLeft_X,ButtonRow01_Y,ButtonWidth,ButtonHeight) Label.Text(B01_Text) ENDSUBSUB B01_Down
     Fill.LabelParameter(Button_DN_Style) ; zeigt eingedrückten ButtonLoad.Geometry_XYWH(ButtonLeft_X,ButtonRow01_Y,ButtonWidth,ButtonHeight)
     Label.Text(B01_Text) ENDSUB
SUB B01_Up
                                                ; Subroutine wird aufgerufen bei Up-Ereignis
     CallSubroutine(B01 Leave)
     ;GotoView(2) ; Wechsel zur View BTTN_002.EVS (gibt es noch nicht)ENDSUB
```
;\_\_\_\_\_\_\_\_\_\_\_\_\_\_\_\_\_\_\_\_\_\_\_\_\_\_\_\_\_\_\_\_\_\_\_\_\_\_\_\_\_\_\_\_\_\_\_\_\_\_\_\_\_\_\_\_\_\_\_\_\_\_\_\_\_\_\_\_\_\_\_\_\_\_\_\_\_\_

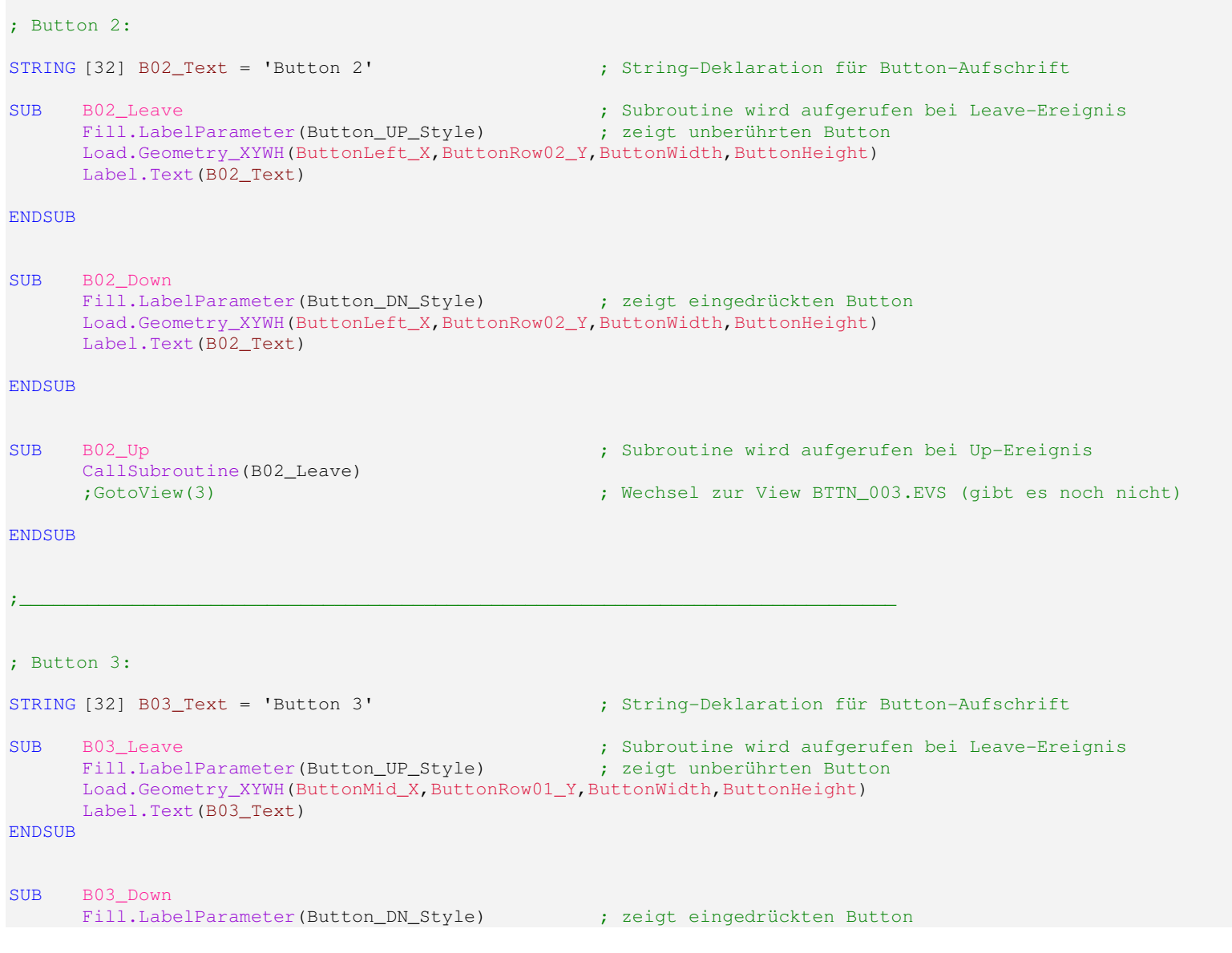

```
Load.Geometry XYWH(ButtonMid X,ButtonRow01 Y,ButtonWidth,ButtonHeight)
     Label.Text(B03_Text) ENDSUBSUB B03 Up
                                                ; Subroutine wird aufgerufen bei Up-Ereignis
     CallSubroutine(B03_Leave) ;GotoView(4) ; Wechsel zur View BTTN_004.EVS (gibt es noch nicht) ENDSUB
; Button 4:STRING [32] B04_Text = 'Button 4' ; String-Deklaration für Button-AufschriftSUB B04_Leave
                                                ; Subroutine wird aufgerufen bei Leave-Ereignis<br>; zeigt unberührten Button
     Fill.LabelParameter(Button_UP_Style)
     Load.Geometry XYWH(ButtonMid X,ButtonRow02 Y,ButtonWidth,ButtonHeight)
     Label.Text(B04_Text) ENDSUBSUB B04_Down
     Fill.LabelParameter(Button_DN_Style) ; zeigt eingedrückten Button
     Load.Geometry_XYWH(ButtonMid_X,ButtonRow02_Y,ButtonWidth,ButtonHeight)
     Label.Text(B04_Text) ENDSUB
SUB B04_Up
                                                ; Subroutine wird aufgerufen bei Up-Ereignis
     CallSubroutine(B04_Leave) ;GotoView(5) ; Wechsel zur View BTTN_005.EVS (gibt es noch nicht)ENDSUB; S T Y L E S ___
SUB Styles
Button UP Style:

INLINEWORDS (no_change) ; entspricht eI.Pos_X1; entspricht eI.Pos_Y1
     INLINEWORDS (no_change)
                                         ; entspricht eI. Width
     INLINEWORDS (ButtonWidth)

INLINEWORDS (ButtonHeight) ; entspricht eI.Height
```
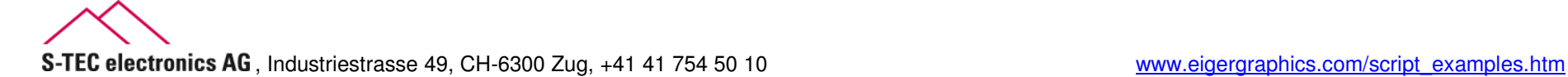

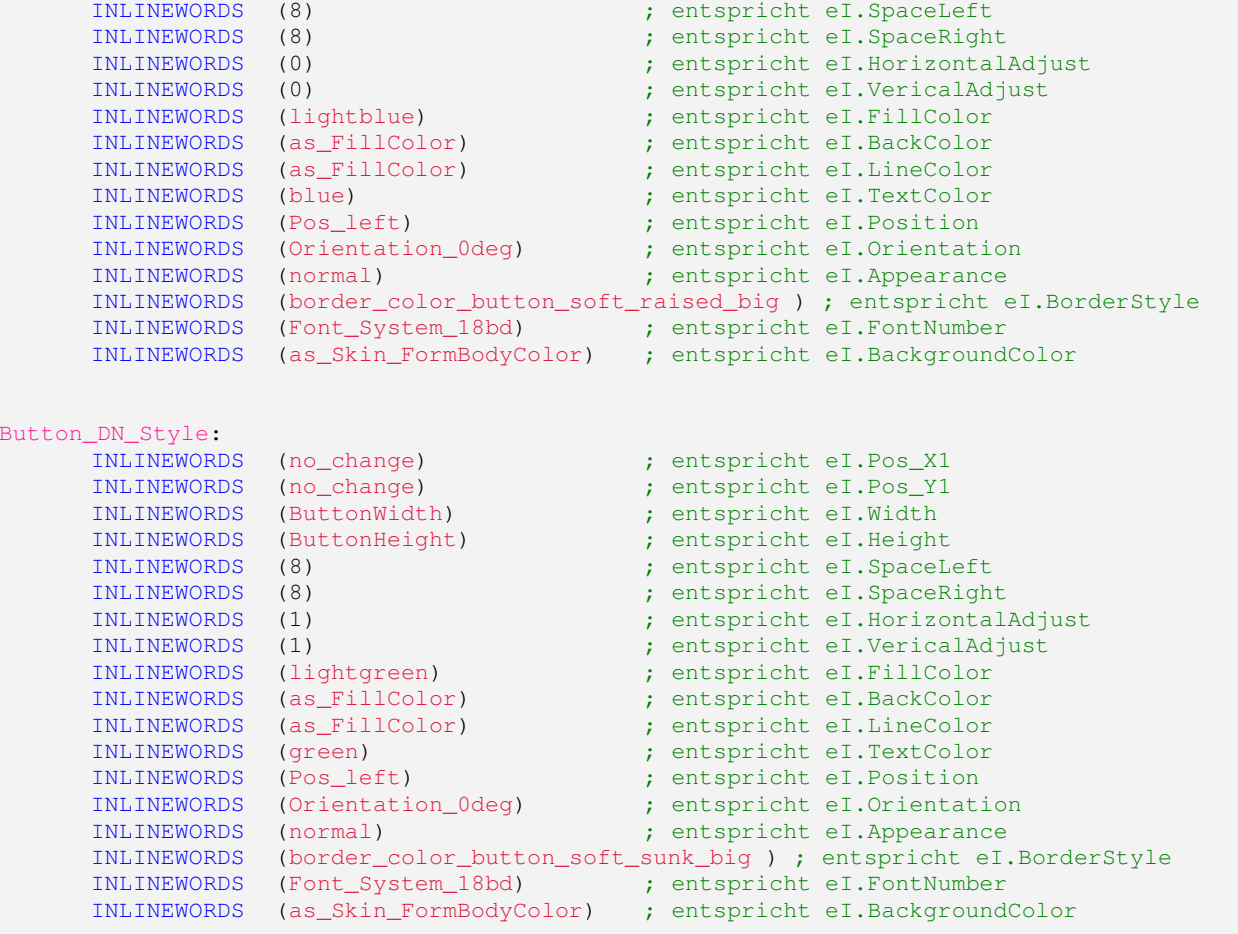

#### ENDSUB

; H A U P T P R O G R A M M \_ BEGINVIEWEVE. Init () ; EVE ANNA initialisieren Load.Pos\_X1Y1(0,0) ; linke obere Ecke Display.Prepare() ; Nachfolgender Layout-Aufbau zunächst nur im unsichtbaren Videospeicher (AVR)

```
IF eI.DisplayWidth == 640 THEN ; Hat das eigerPanel ein VGA- oder ein WVGA Display?
      File.Read_EGI('C:\\BTTN\\PICT\\BCKGRND1.EGI') ; zeichnet VGA-Hintergrund-Bild "BCKGRND1.EGI"ELSE
File.Read_EGI('C:\\BTTN\\PICT\\BCKGRND2.EGI') ; zeichnet WVGA-Hintergrund-Bild "BCKGRND2.EGI"ENDIF; Button für ScreenShot (Code ist in der Includedatei "PRINTSCREEN.EVS".............CallSubroutine(PrintScreen_Init) ; Buttons und HotSpots generieren .....................................................
; (die Geometrie für HotSpots ist nach dem Ausführen der Subroutinen bereits vorgeladen)CallSubroutine(B01_Down) ; Button 1 zeichnen
HotSpot.Install(NIL,B01_Leave,B01_Down,B01_Up) ; Subroutinen-Aufruf bei Leave-, Down- und Up-EreignisCallSubroutine(B02_Leave) ; Button 2 zeichnen
HotSpot.Install(NIL,B02_Leave,B02_Down,B02_Up) ; Subroutinen-Aufruf bei Leave-, Down- und Up-EreignisCallSubroutine(B03_Leave) ; Button 3 zeichnen
HotSpot.Install(NIL,B03_Leave,B03_Down,B03_Up) ; Subroutinen-Aufruf bei Leave-, Down- und Up-EreignisCallSubroutine(B04_Leave) ; Button 4 zeichnen
HotSpot.Install(NIL,B04_Leave,B04_Down,B04_Up) ; Subroutinen-Aufruf bei Leave-, Down- und Up-Ereignis; Layout vom unsichtbaren Videospeicher AVR in den sichtbaren Videospeicher RVR kopieren - die View erscheint auf Display
Display.Show() ; Im AVR aufgebautes Bild als Ganzes in den Refresh Video Speicher RVR kopieren und damit sichtbar machen.HotSpot.TableEnable() ; Macht die HotSpots "berührungsempfindlich"LOOP
ENDLOOPENDVIEW
```
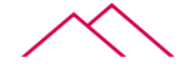

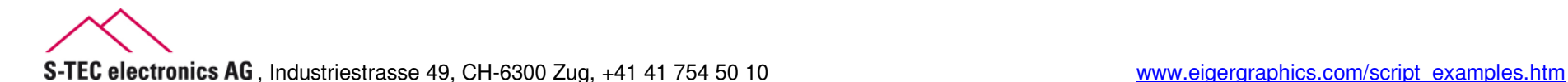